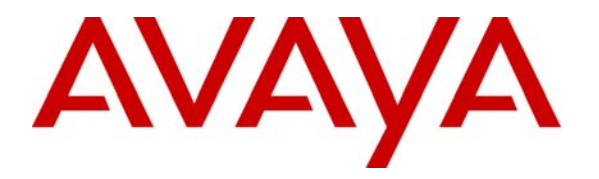

 **Avaya Solution & Interoperability Test Lab** 

# **Application Notes for Configuring SIP Trunking between the COLT VoIP Access SIP Service and an Avaya IP Telephony Solution – Issue 1.0**

## **Abstract**

These Application Notes describe the steps to configure trunking using the Session Initiation Protocol (SIP) between the COLT VoIP Access SIP Service and an Avaya IP telephony solution. The Avaya solution consists of Avaya SIP Enablement Services, Avaya Communication Manager, and various Avaya IP Telephones.

Information in these Application Notes has been obtained through DevConnect compliance testing and additional technical discussions. Testing was conducted via the DevConnect Program at the Avaya Solution and Interoperability Test Lab.

# **1. Introduction**

These Application Notes describe the procedure for configuring SIP trunking between the COLT VoIP Access SIP trunking network and Avaya Communication Manager. The COLT VoIP Access service allows customers to connect their Avaya Communication Manager to the PSTN via an IP network.

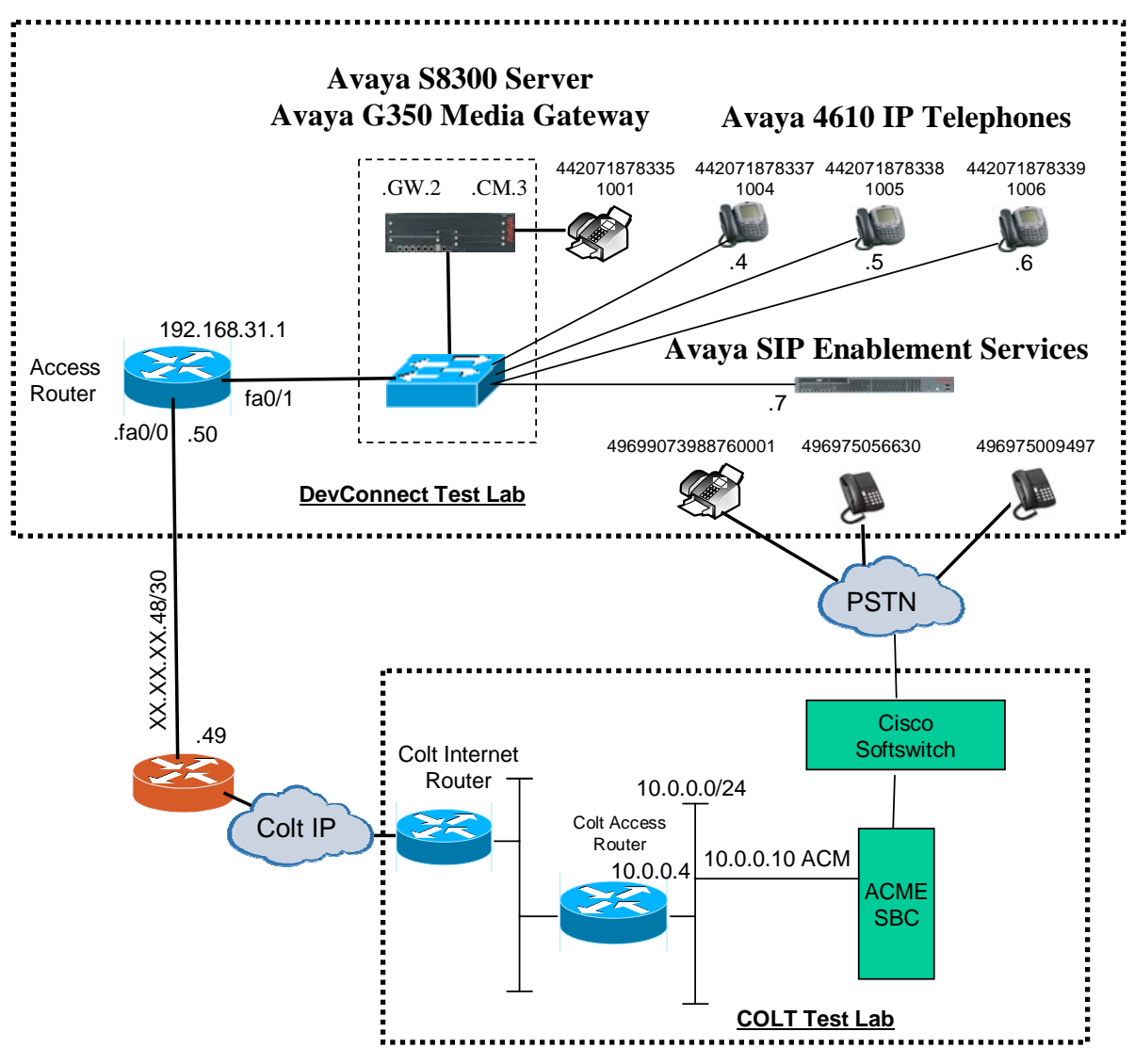

**Figure 1: System Configuration** 

In the above diagram, Avaya IP Telephones and other telephone endpoints are attached to an Avaya S8300 Server running Avaya Communication Manager via an Avaya G350 Media Gateway. The Avaya SIP Enablement Services (SES) server serves as a registrar for local SIP endpoints and serves as the interface to the COLT SIP trunk (note that public IP addresses are not shown, for security reasons). Avaya 4610 IP Telephones configured for H.323 were used for

MRR; Reviewed: SPOC 3/18/2008

Solution & Interoperability Test Lab Application Notes ©2008 Avaya Inc. All Rights Reserved.

testing. The same telephones configured for SIP operation were tested, but only to verify the correct operation of incoming and outgoing calls.

The FAX and each of the Avaya IP Telephones registered with Avaya Communication Manager is assigned a PSTN telephone number which can be for FAX or the telephones.

Avaya Communication Manager and the COLT SIP network are configured to support direct IP connections, thus avoiding the necessity to route voice streams thorough the Avaya G350 Media Gateway. Avaya Communication Manager and the COLT SIP network are configured to support T.38 FAX transmission.

# **2. Equipment and Software Validated**

The following equipment and software were used for the sample configuration provided:

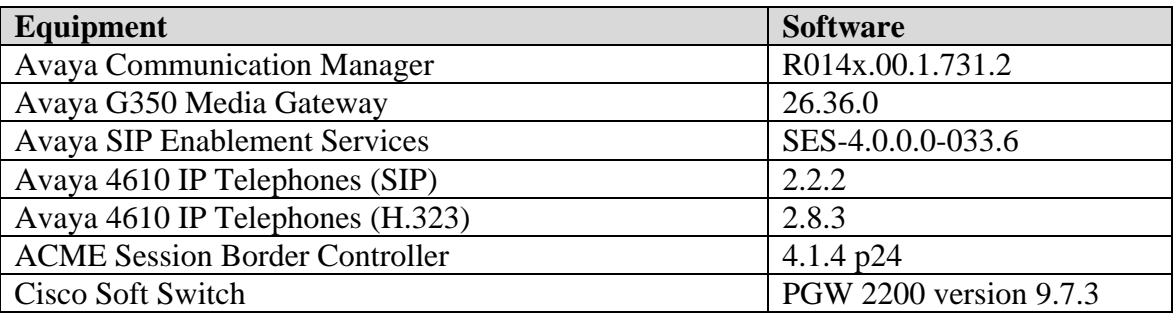

**Table 1: Equipment and Software Validated** 

# **3. Configuration**

## **3.1. Avaya Communication Manager**

The Avaya Communication Manager configuration was performed using the System Access Terminal (SAT).

## **3.1.1. Verify system-parameters customer-options**

Use the **display system-parameters customer-options** command to verify that Avaya Communication Manager is licensed to meet the minimum requirements to interoperate with the COLT SIP network. Those items shown in bold indicate required values or minimum capacity requirements. If these are not met in the configuration, please contact an Avaya representative for further assistance.

Verify that the parameters are set as shown in the following table:

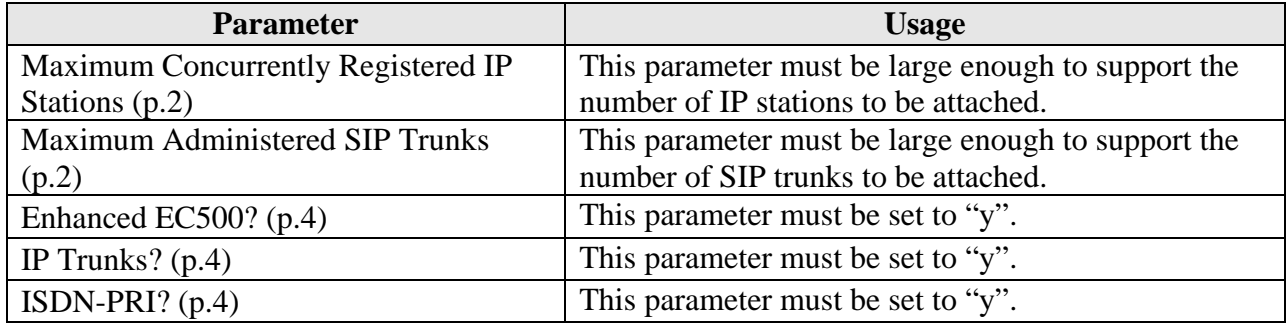

### **Table 2: System-Parameters Customer-Options Parameters**

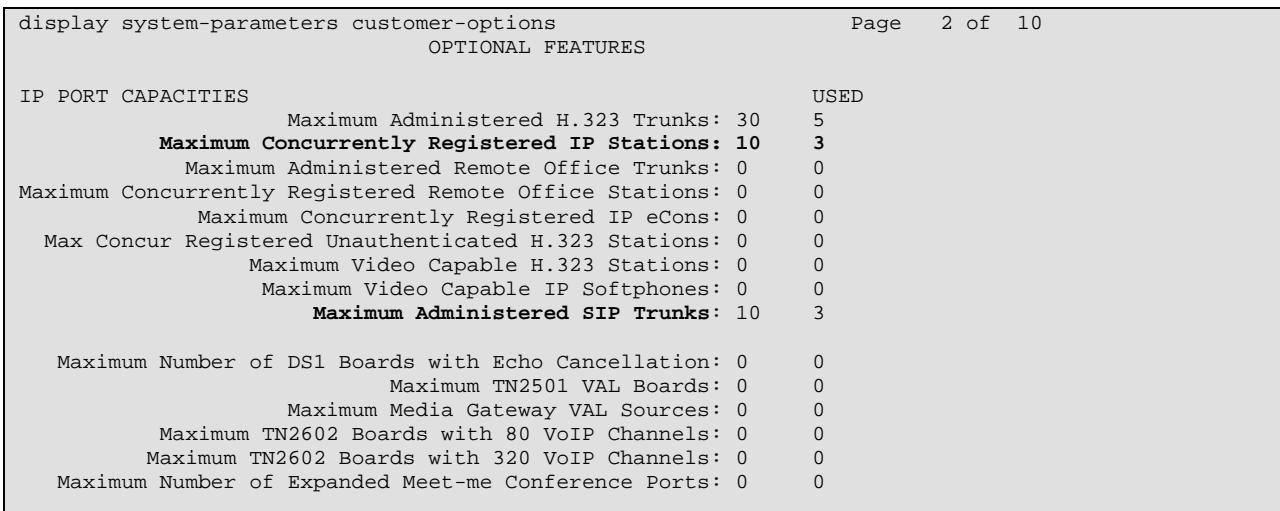

### **Figure 2: System-Parameters Customers-Options Form, Page 2**

| change system-parameters customer-options                           | 4 of 10<br>Page<br>OPTIONAL FEATURES                                   |  |
|---------------------------------------------------------------------|------------------------------------------------------------------------|--|
| Emergency Access to Attendant? y<br>Enable 'dadmin' Login? y        | IP Stations? y                                                         |  |
| Enhanced Conferencing? n<br>Enhanced EC500? y                       | ISDN Feature Plus? n<br>ISDN Network Call Redirection? n               |  |
| Enterprise Survivable Server? n                                     | ISDN-BRI Trunks? n                                                     |  |
| Enterprise Wide Licensing? n                                        | ISDN-PRI? y                                                            |  |
| ESS Administration? n                                               | Local Survivable Processor? n                                          |  |
| Extended Cvg/Fwd Admin? n                                           | Malicious Call Trace? n                                                |  |
| External Device Alarm Admin? n<br>Five Port Networks Max Per MCC? n | Media Encryption Over IP? n<br>Mode Code for Centralized Voice Mail? n |  |
| Flexible Billing? n                                                 |                                                                        |  |
| Forced Entry of Account Codes? n                                    | Multifrequency Signaling? y                                            |  |
| Global Call Classification? n                                       | Multimedia Call Handling (Basic)? n                                    |  |
| Hospitality (Basic)? y<br>Hospitality (G3V3 Enhancements)? n        | Multimedia Call Handling (Enhanced)? n                                 |  |
| IP Trunks? y                                                        |                                                                        |  |
| IP Attendant Consoles? n                                            |                                                                        |  |

**Figure 3: System-Parameters Customers-Options Form, Page 4** 

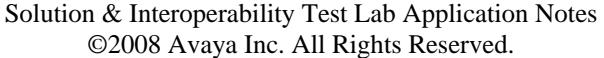

### **3.1.2. Set system-parameters features**

Use the **change system-parameters features** command to set the parameters as shown in the following table:

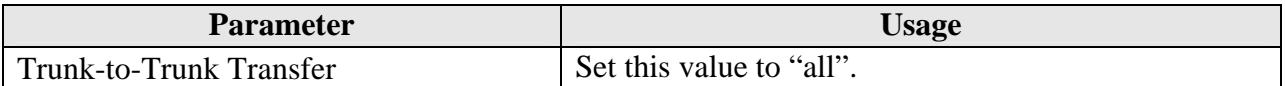

#### **Table 3: System-Parameters Features Parameters**

| change system-parameters features                                    | 1 of 17<br>Page |
|----------------------------------------------------------------------|-----------------|
| FEATURE-RELATED SYSTEM PARAMETERS                                    |                 |
| Self Station Display Enabled? n                                      |                 |
| Trunk-to-Trunk Transfer: all                                         |                 |
| Automatic Callback - No Answer Timeout Interval (rings): 3           |                 |
| Call Park Timeout Interval (minutes): 10                             |                 |
| Off-Premises Tone Detect Timeout Interval (seconds): 20              |                 |
| AAR/ARS Dial Tone Required? y                                        |                 |
| Music/Tone on Hold: none                                             |                 |
| Music (or Silence) on Transferred Trunk Calls? no                    |                 |
| DID/Tie/ISDN/SIP Intercept Treatment: attd                           |                 |
| Internal Auto-Answer of Attd-Extended/Transferred Calls: transferred |                 |
| Automatic Circuit Assurance (ACA) Enabled? n                         |                 |
|                                                                      |                 |
|                                                                      |                 |
|                                                                      |                 |
|                                                                      |                 |
|                                                                      |                 |
| Abbreviated Dial Programming by Assigned Lists? n                    |                 |
| Auto Abbreviated/Delayed Transition Interval (rings): 2              |                 |
| Protocol for Caller ID Analog Terminals: Bellcore                    |                 |
| Display Calling Number for Room to Room Caller ID Calls? n           |                 |

**Figure 4: System-Parameters Features Form, Page 1** 

### **3.1.3. Configure Media Gateway**

Use the **add media-gateway next** command to allocate a media gateway to be used as an interface to the COLT VoIP Access SIP Service and locally-attached endpoints, using the following parameters:

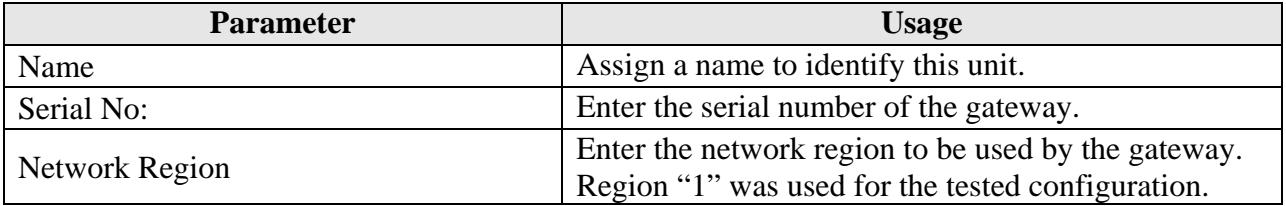

#### **Table 4: Media Gateway Parameters**

```
add media-gateway next extensive page 1 of 1
                   MEDIA GATEWAY 
Number: 1 Registered? n
Type: g350 FW Version/HW Vintage:
Name: G350 IP Address:
 Serial No: ######## Controller IP Address: 
Encrypt Link? y MAC Address:
Network Region: 1 
   Location: 1 Site Data:
 Recovery Rule: none 
   Slot Module Type Name
     V1: 
     V2: 
     V3: 
     V4: 
     V5: 
     V6: 
     V7: Max Survivable IP Ext: 8 
     V8:
     V9:
```
**Figure 5: Media Gateway Form** 

## **3.1.4. SIP Interface to SIP Enablement Services**

Use the **change node-names ip** command to assign the name "ses" to the IP address of the SES server.

```
change node-names ip \blacksquare IP NODE NAMES 
  Name IP Address<br>ault 0.0.0.0
default<br>procr
              procr 192.168.31.3 
ses 192.168.31.7
```
### **Figure 6: Node-Names Ip Form**

Use the **add signaling-group** command to allocate a signaling group for interface to SES using the following parameters:

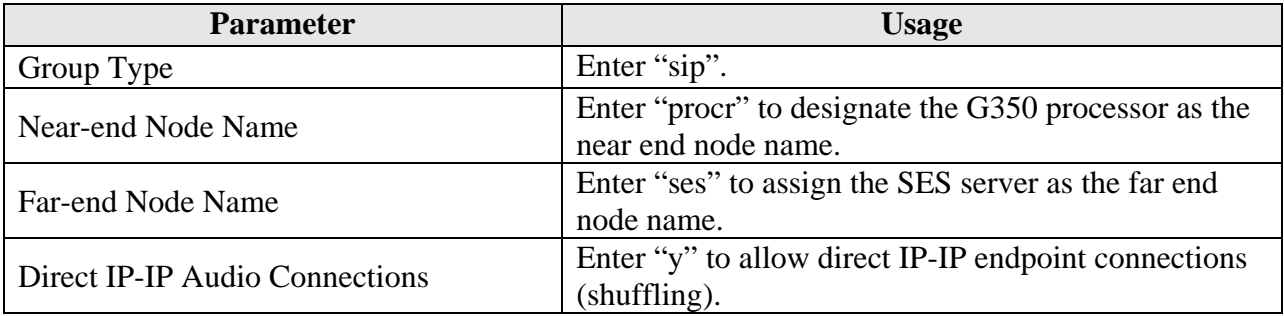

### **Table 5: Signaling-Group Parameters**

```
add signaling-group 1 Page 1 of 1
                               SIGNALING GROUP 
Group Number: 1 Group Type: sip
                       Transport Method: tls 
  Near-end Node Name: procr Far-end Node Name: ses<br>ear-end Listen Port: 5061 Far-end Listen Port: 5061
Near-end Listen Port: 5061
                                      Far-end Network Region: 
       Far-end Domain: 
                                            Bypass If IP Threshold Exceeded? n 
         DTMF over IP: rtp-payload Direct IP-IP Audio Connections? y
                                                     IP Audio Hairpinning? n 
 Enable Layer 3 Test? n 
 Session Establishment Timer(min): 3
```
**Figure 7: Signaling-Group Form** 

Use the **add trunk-group**  $\langle n \rangle$  command, were  $\langle n \rangle$  is an unused trunk number, to allocate a trunk group to be used as an interface to the COLT VoIP Access SIP Service. Use the parameters show in the following table.

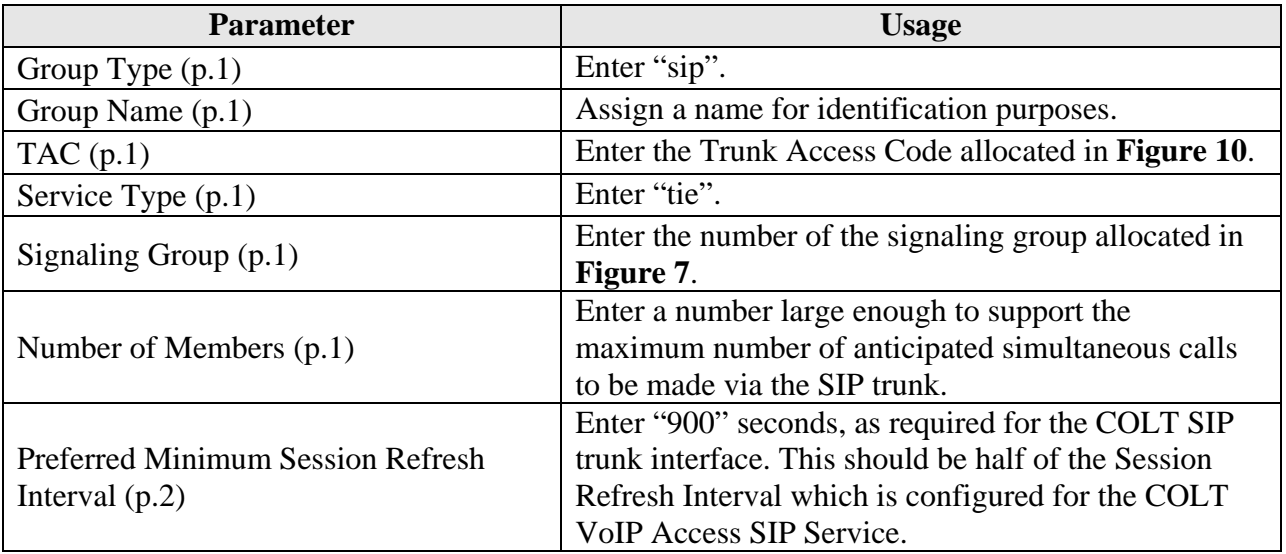

### **Table 6: Dial Plan Analysis Parameters**

```
add trunk-group 1 Page 1 of 21
                     TRUNK GROUP 
Group Number: 1 Group Type: sip CDR Reports: y 
Group Name: SIP COR: 1 TN: 1 TAC: *01
 Direction: two-way Outgoing Display? n 
Dial Access? n Night Service:
Queue Length: 0 
Service Type: tie Auth Code? n
                                   Signaling Group: 1 
                                  Number of Members: 5
```
**Figure 8: Trunk-Group Form, p.1** 

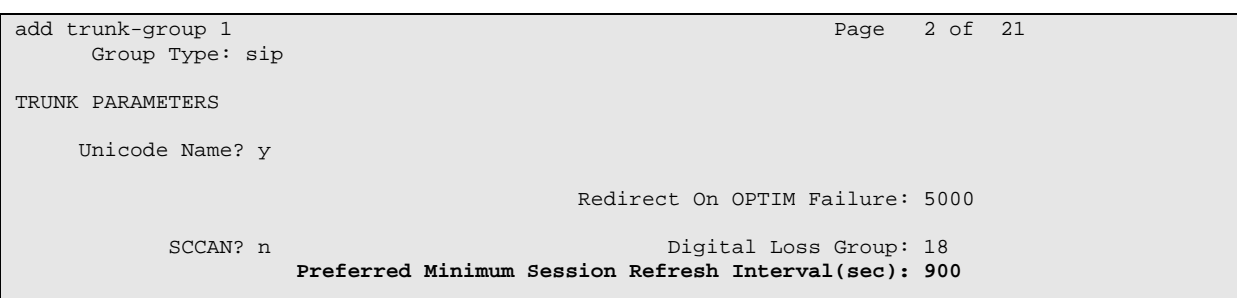

**Figure 9: Trunk-Group Form, p.2** 

## **3.1.5. Dial Plan**

Use the **change dialplan analysis** command to configure the dial plan as shown in the following table.

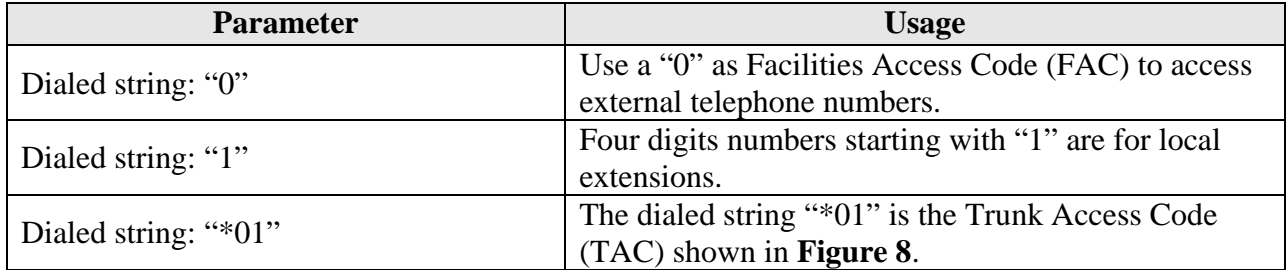

### **Table 7: Dial Plan Analysis Parameters**

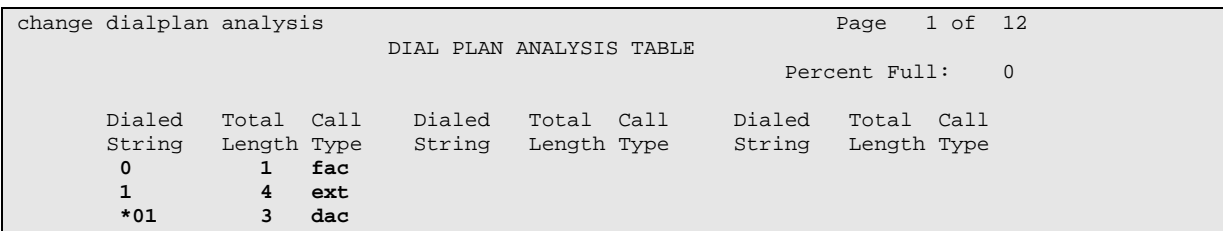

### **Figure 10: Dialplan Analysis Form**

Use the **change feature-access-codes** command to assign dialed digit strings to feature access codes. Use a "0" as the leading digit of ARS numbers which provide access to the SIP trunk.

| change feature-access-codes                                                                                                    | Page           | 1 of | 5 |
|----------------------------------------------------------------------------------------------------|----------------|------|---|
| FEATURE ACCESS CODE (FAC)                                                                                                    |                |      |   |
| Abbreviated Dialing List1 Access Code:                                                                                                    |                |      |   |
| Abbreviated Dialing List2 Access Code:                                                                                                    |                |      |   |
| Abbreviated Dialing List3 Access Code:                                                                                                    |                |      |   |
| Abbreviated Dial - Prgm Group List Access Code:                                                                                                    |                |      |   |
| Announcement Access Code:                                                                                                    |                |      |   |
| Answer Back Access Code:                                                                                                    |                |      |   |
| Attendant Access Code:                                                                                                    |                |      |   |
| Auto Alternate Routing (AAR) Access Code:                                                                                                    |                |      |   |
| Auto Route Selection (ARS) - Access Code 1: 0                                                                                                    | Access Code 2: |      |   |
| Automatic Callback Activation:                                                                                                    | Deactivation:  |      |   |
| Call Forwarding Activation Busy/DA:<br>All:                                                                                                    | Deactivation:  |      |   |
| Call Forwarding Enhanced Status:<br>and a series and a hot in the series of the series of the series of the series of the series of the series of the series of the series of the series of the series of the series of the series of the series of the series of | Deactivation:  |      |   |
| Call Park Access Code:                                                                                                    |                |      |   |
| Call Pickup Access Code:                                                                                                    |                |      |   |
| CAS Remote Hold/Answer Hold-Unhold Access Code:                                                                                                    |                |      |   |
| CDR Account Code Access Code:                                                                                                    |                |      |   |
| Change COR Access Code:                                                                                                    |                |      |   |
| Change Coverage Access Code:                                                                                                    |                |      |   |
| Contact Closure<br>Open Code:                                                                                                    | Close Code:    |      |   |
|                                                                                                    |                |      |   |

**Figure 11: Feature-Access-Codes Form** 

## **3.1.6. Outgoing Call Routing**

Use the **change ars analysis** command to designate that all ("x") ars numbers beginning with "0", with a minimum length of "7" digits and a maximum length of "20" digits, be routed via route pattern "1" using public numbering format ("pubu").

| change ars analysis 0            |                                                              |                             | 1 of 2<br>Page                  |              |
|----------------------------------|--------------------------------------------------------------|-----------------------------|---------------------------------|--------------|
|                                  |                                                              | ARS DIGIT ANALYSIS TABLE    |                                 |              |
|                                  | Location: all                                                |                             | Percent Full:                   | $\mathbf{0}$ |
| Dialed<br>String<br>$\mathbf{x}$ | Total<br>Route<br>Min Max Pattern<br>7<br>20<br>$\mathbf{1}$ | Call<br>Type<br>Num<br>pubu | Node ANI<br>Regd<br>n<br>n<br>n |              |

**Figure 12: Ars Analysis Form** 

Use the **change route-pattern** command to designate that calls routed via routing pattern "1" be routed via trunk group "1", and that the "0" digit, which was removed by the "Auto Route Selection Access Code 1", shown in **Figure 11**, should be restored as the leading digit of the called party number so that it has the format "00" < country code > < number >.

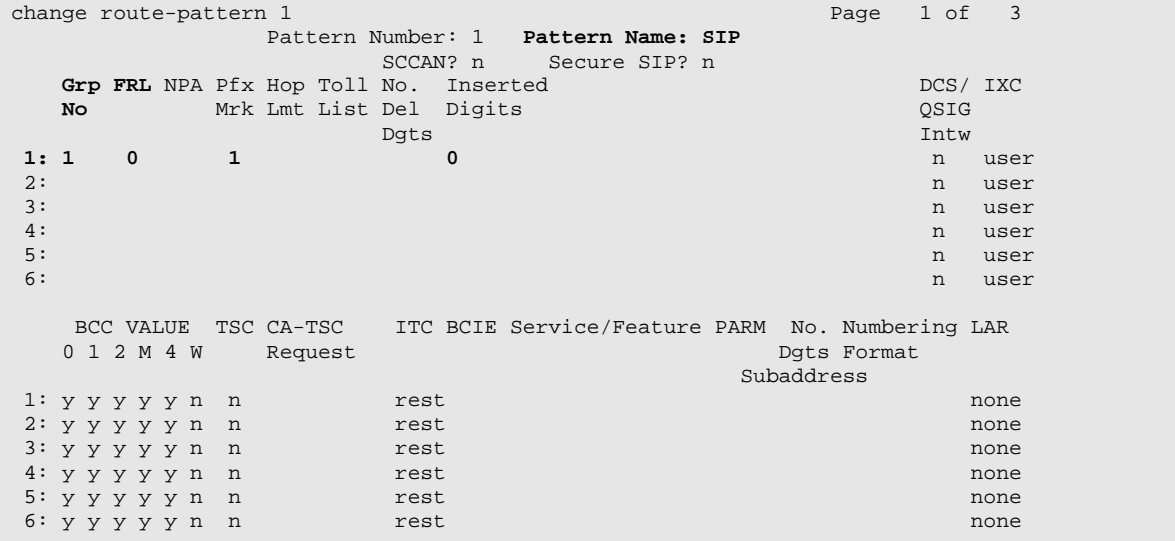

### **Figure 13: Route Pattern Form**

Use the **change public-unknown-numbering** command to designate that the local FAX and the three locally attached Avaya IP Telephones each be assigned public telephone numbers, as shown in **Figure 1**.

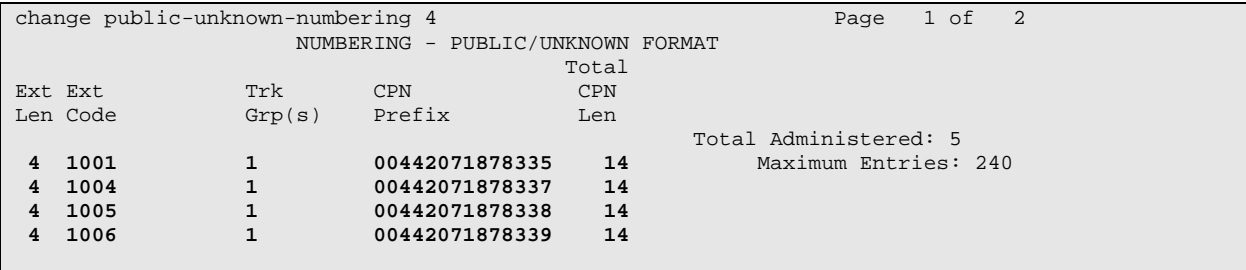

#### **Figure 14: Public-Unknown-Numbering Form**

## **3.1.7. Incoming Call Routing**

Use the **change inc-call-handling-trmt trunk-group** command to map calls arriving from trunk group "1" from public numbering format to the extensions of the locally attached Avaya IP Telephones and the FAX shown in **Figure 1**.

|          | change inc-call-handling-trmt trunk-group 1 |                                  | 1 of<br>$\overline{\phantom{a}}$ 3<br>Page |
|----------|---------------------------------------------|----------------------------------|--------------------------------------------|
|          |                                             | INCOMING CALL HANDLING TREATMENT |                                            |
| Service/ | Called<br>Called                            | Del Insert                       |                                            |
| Feature  | Number<br>Len                               |                                  |                                            |
| tie      | 14 00442071878335                           | 14 1001                          |                                            |
| tie      | 14 00442071878337                           | 1004<br>14                       |                                            |
| tie      | 14 00442071878338                           | 1005<br>14                       |                                            |
| tie      | 14 00442071878339                           | 1006<br>14                       |                                            |
|          |                                             |                                  |                                            |

**Figure 15: Inc-Call-Handling-Trmt Trunk-Group Form** 

# **3.1.8. Configure Codec Sets**

Use the **change ip-codec-set** command to designate a codec set to be used for communication with the COLT SIP trunk. Testing was done with both the G.711A and G.729B codecs, using the default of 2 frames per packet and a packet size of 20ms in both cases.

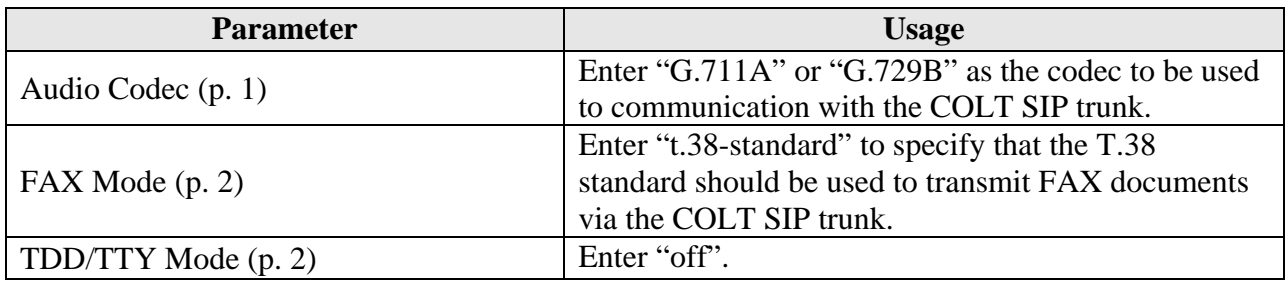

### **Table 8: IP-Codec-Set Parameters**

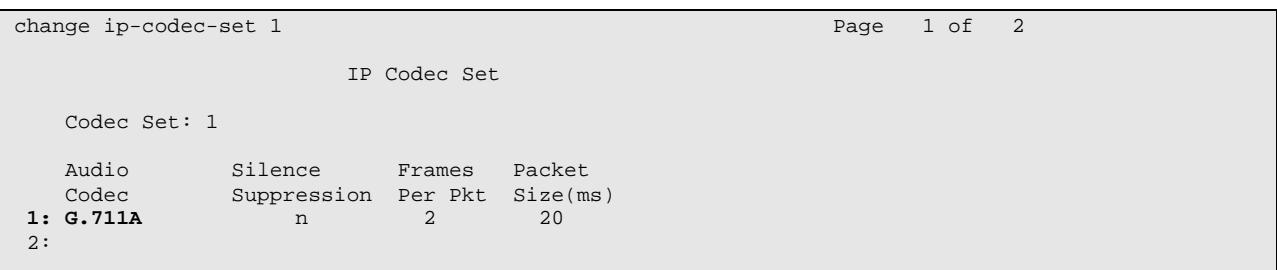

**Figure 16: IP-Codec-Set Form, p.1** 

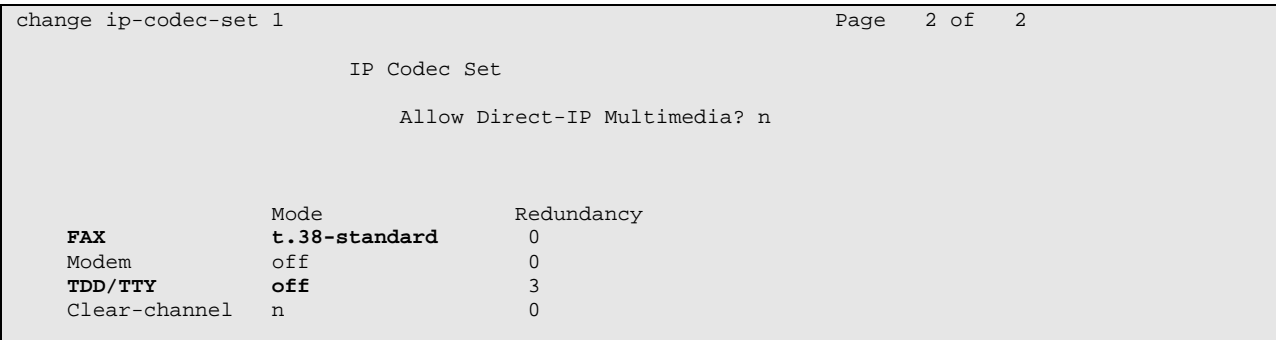

**Figure 17: IP-Codec-Set Form, p.2** 

# **3.1.9. Configure IP Network Region**

Use the **change ip-network-region** command to designate a network region to be used for the COLT SIP trunk using the parameters shown in the following table.

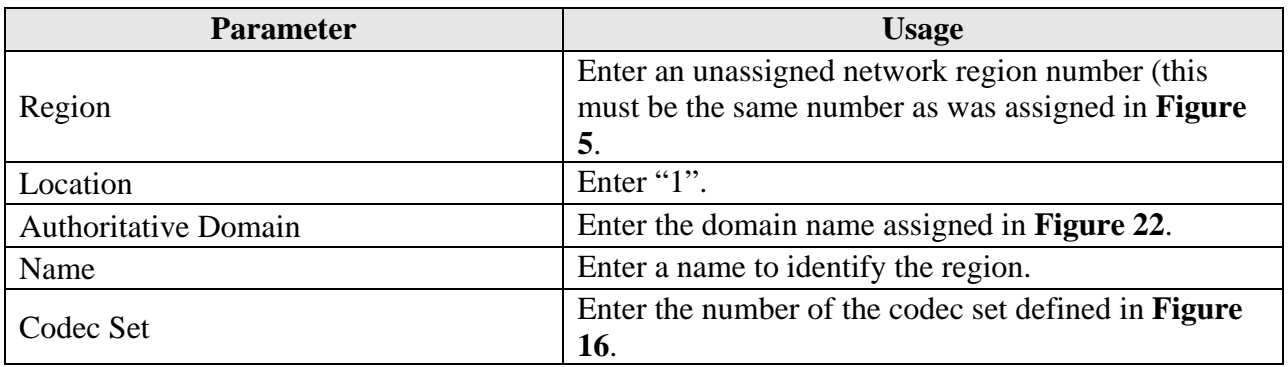

**Table 9: IP-Network-Region Parameters** 

```
change ip-network-region 1 Page 1 of 19
                              IP NETWORK REGION 
  Region: 1 
Location: 1 Authoritative Domain: ffm.com 
   Name: FFM 
MEDIA PARAMETERS Intra-region IP-IP Direct Audio: yes 
 Codec Set: 1 Inter-region IP-IP Direct Audio: yes 
  UDP Port Min: 2048 IP Audio Hairpinning? n
UDF FOTT Max: 3329<br>DIFFSERV/TOS PARAMETERS<br>Call Control Piper
DIFFSERV/TOS PARAMETERS RTCP Reporting Enabled? y
Call Control PHB Value: 46 RTCP MONITOR SERVER PARAMETERS
 Audio PHB Value: 46 Use Default Server Parameters? y 
        Video PHB Value: 26 
802.1P/Q PARAMETERS 
 Call Control 802.1p Priority: 6 
       Audio 802.1p Priority: 6<br>Video 802.1p Priority: 5
                                  AUDIO RESOURCE RESERVATION PARAMETERS<br>RSVP Enabled? n
H.323 IP ENDPOINTS
  H.323 Link Bounce Recovery? y 
  Idle Traffic Interval (sec): 20 
   Keep-Alive Interval (sec): 5 
            Keep-Alive Count: 5
```
**Figure 18: IP-Network-Region Form, p.2** 

## **3.1.10. Configure Telephone Stations**

Use the **add station** command using the parameters shown in the following table. Repeat this for each of the locally attached stations shown in **Figure 1**.

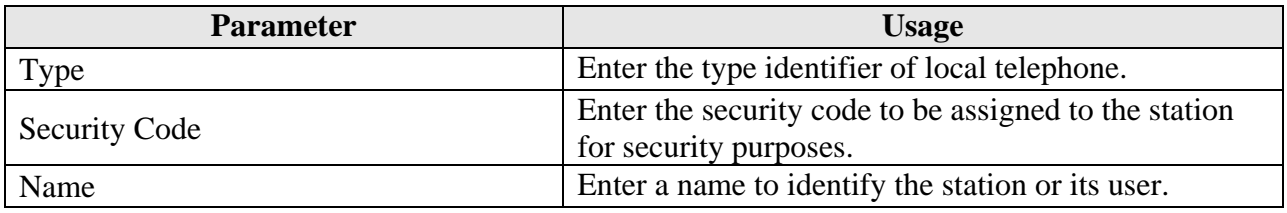

### **Table 10: Station Parameters for IP Telephones**

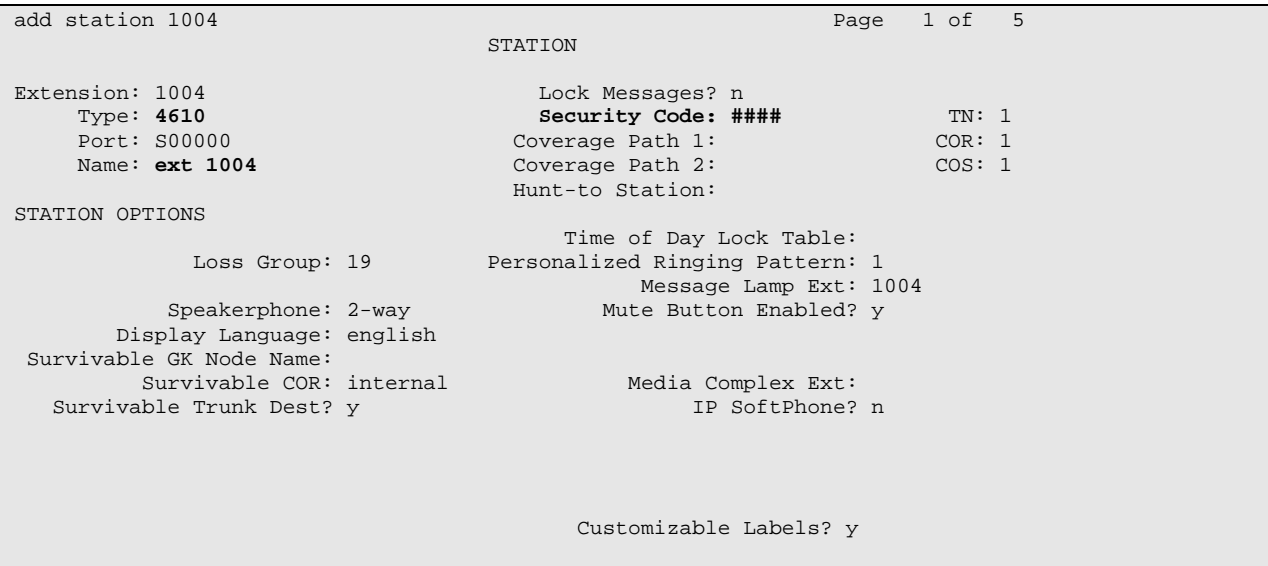

**Figure 19: Station Form for IP Telephones** 

## **3.1.11. Configure FAX Devices**

Use the **add station** command using the parameters shown in the following table.

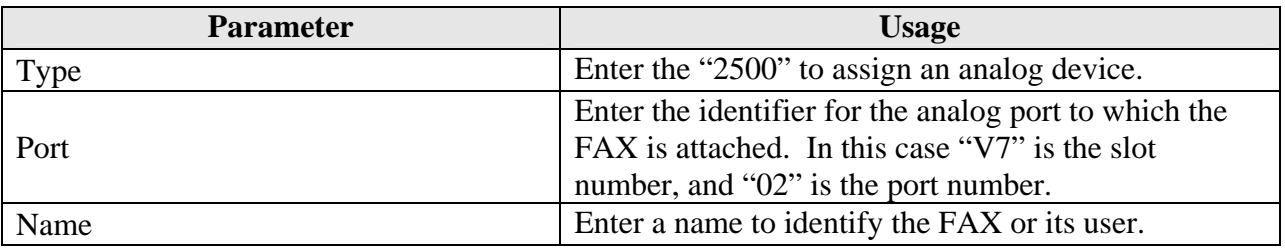

### **Table 11: Station Parameters for FAX Device**

| add station 1001          |                                 | Page 1 of 5 |
|---------------------------|---------------------------------|-------------|
|                           | STATION                         |             |
|                           |                                 |             |
| Extension: 1001           | Lock Messages? n                |             |
| Type: 2500                | Security Code:                  | TN:1        |
| Port: V702                | Coverage Path 1:                | COR: 1      |
| Name: $FAX$               | Coverage Path 2:                | COS: 1      |
|                           | Hunt-to Station:                |             |
| STATION OPTIONS           |                                 |             |
|                           | Time of Day Lock Table:         |             |
| Loss Group: 19            | Personalized Ringing Pattern: 1 |             |
|                           | Message Lamp Ext: 1004          |             |
| Speakerphone: 2-way       | Mute Button Enabled? y          |             |
| Display Language: english |                                 |             |
| Survivable GK Node Name:  |                                 |             |
| Survivable COR: internal  | Media Complex Ext:              |             |
| Survivable Trunk Dest? y  | IP SoftPhone? n                 |             |
|                           |                                 |             |
|                           |                                 |             |
|                           |                                 |             |
|                           |                                 |             |
|                           | Customizable Labels? y          |             |
|                           |                                 |             |

**Figure 20: Station Form for FAX Device** 

## **3.2. Avaya SIP Enablement Services**

Configure SES by entering "<SES IP Address>/admin/" in a web browser. After entering the administrator name and password, the following screen content is displayed:

| <b>AVAY</b>                                                |                                                 | <b>Integrated Management</b><br><b>SIP Server Management</b> |                      |
|------------------------------------------------------------|-------------------------------------------------|--------------------------------------------------------------|----------------------|
| <b>Help</b><br>Exit<br><b>Update</b>                       |                                                 |                                                              | Server: 192.168.31.7 |
| <b>Top</b><br><b>E</b> Users<br>$\blacksquare$ Conferences | Top                                             |                                                              |                      |
| ■ Media Server Extensions                                  | <b>Manage Users</b>                             | Add and delete Users.                                        |                      |
| <b>Emergency Contacts</b><br>$H$ Hosts                     |                                                 | Manage Conferencing Add and delete Conference<br>Extensions. |                      |
| ■ Media Servers                                            | <b>Manage Media Server</b><br><b>Extensions</b> | Add and delete Media Server<br>Extensions.                   |                      |
| Address Map Priorities<br>■ Adjunct Systems                | <b>Manage Emergency</b><br>Contacts             | Add and delete Emergency<br>Contacts.                        |                      |
| ■ Trusted Hosts<br><b>Services</b>                         | <b>Manage Address Map</b><br><b>Priorities</b>  | Edit Address Map Priorities.                                 |                      |
| ■ Server Configuration                                     | <b>Manage Hosts</b>                             | Add and delete Hosts.                                        |                      |
| ■ Certificate Management<br>IM logs                        | <b>Manage Media</b><br>Servers                  | Add and delete Media Servers.                                |                      |
| ■ Trace Logger<br>■ Export/Import to ProVision             | <b>Manage Adjunct</b><br><b>Systems</b>         | Add and delete Adjunct Systems.                              |                      |
| <b>Update</b>                                              |                                                 | Manage Trusted Hosts Add and delete Trusted Hosts.           |                      |
|                                                            | <b>Manage Services</b>                          | Start and stop server processes on<br>this host.             |                      |
|                                                            | <b>Server Configuration</b>                     | Edit Properties of the system.                               |                      |
|                                                            | Certificate<br><b>Management</b>                | Manage Certificates.                                         |                      |
|                                                            | <b>IM logs</b>                                  | Download IM Logs.                                            |                      |

**Figure 21: SES "Top" Configuration Screen** 

### **3.2.1. Server Configuration**

Select "System Properties" from the "Server Configuration" menu from the left frame of the screen. Enter values in this screen as shown in the following table:

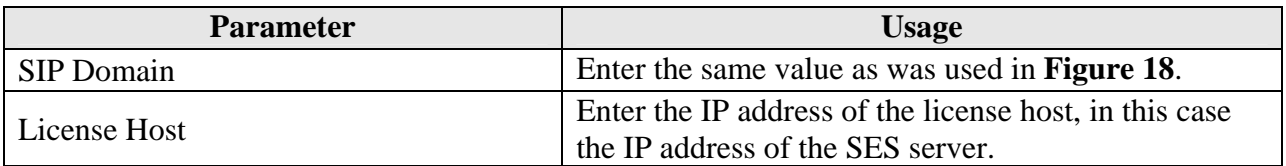

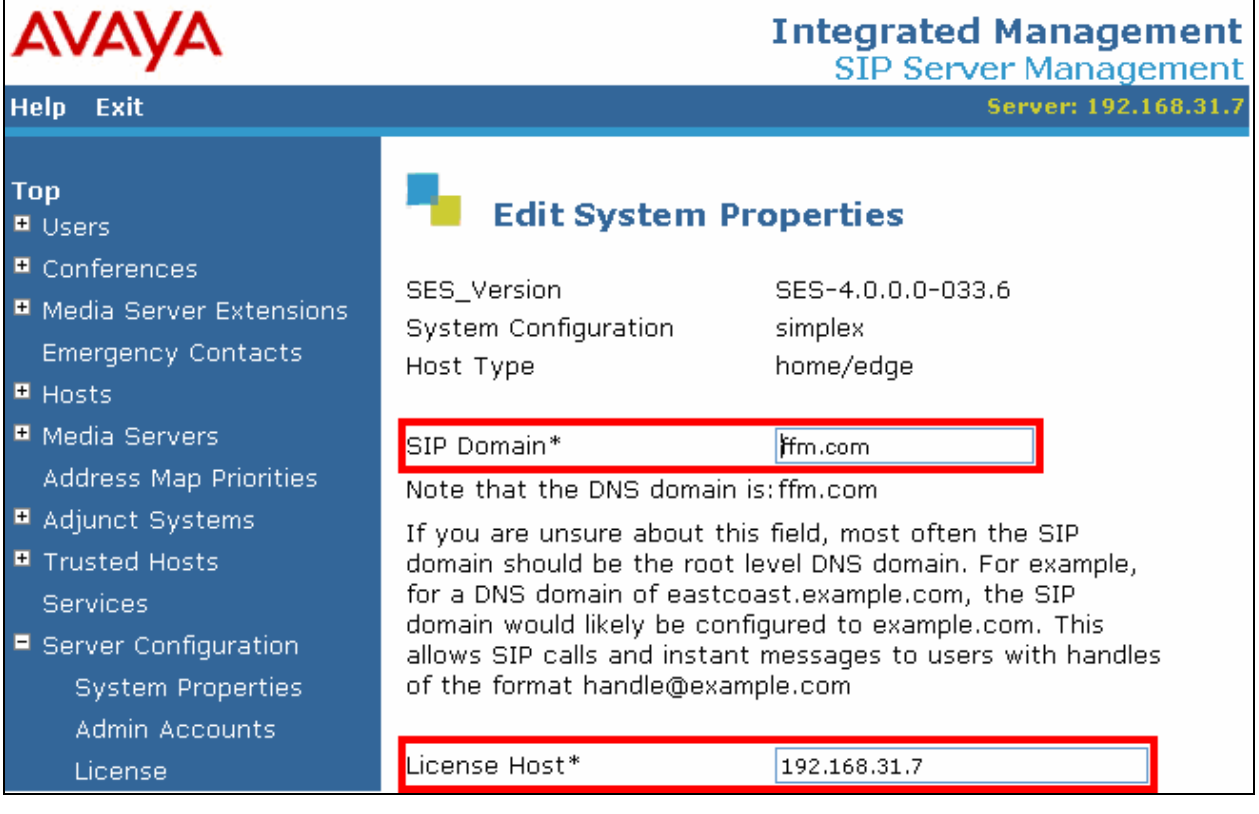

### **Table 12: Parameters for System Properties**

**Figure 22: SES System Properties Screen** 

### **3.2.2. Add Hosts**

Select "Hosts"  $\rightarrow$  "Add Host" from the left frame of the top level screen shown in **Figure 21**. Enter values in this screen as shown in the following table, accepting the default values for those parameters which are not listed.

| <b>Parameter</b>                | <b>Usage</b>                                                                                  |  |
|---------------------------------|-----------------------------------------------------------------------------------------------|--|
| <b>Host IP Address</b>          | Enter the IP address of the SES server.                                                       |  |
| DB Password                     | Enter the password which was entered from the<br>initial_setup script when SES was installed. |  |
| <b>Profile Service Password</b> | Enter the password which was entered from the<br>initial_setup script when SES was installed. |  |
| Host Type                       | Select "home/edge".                                                                           |  |

**Table 13: "Add Host" Parameters** 

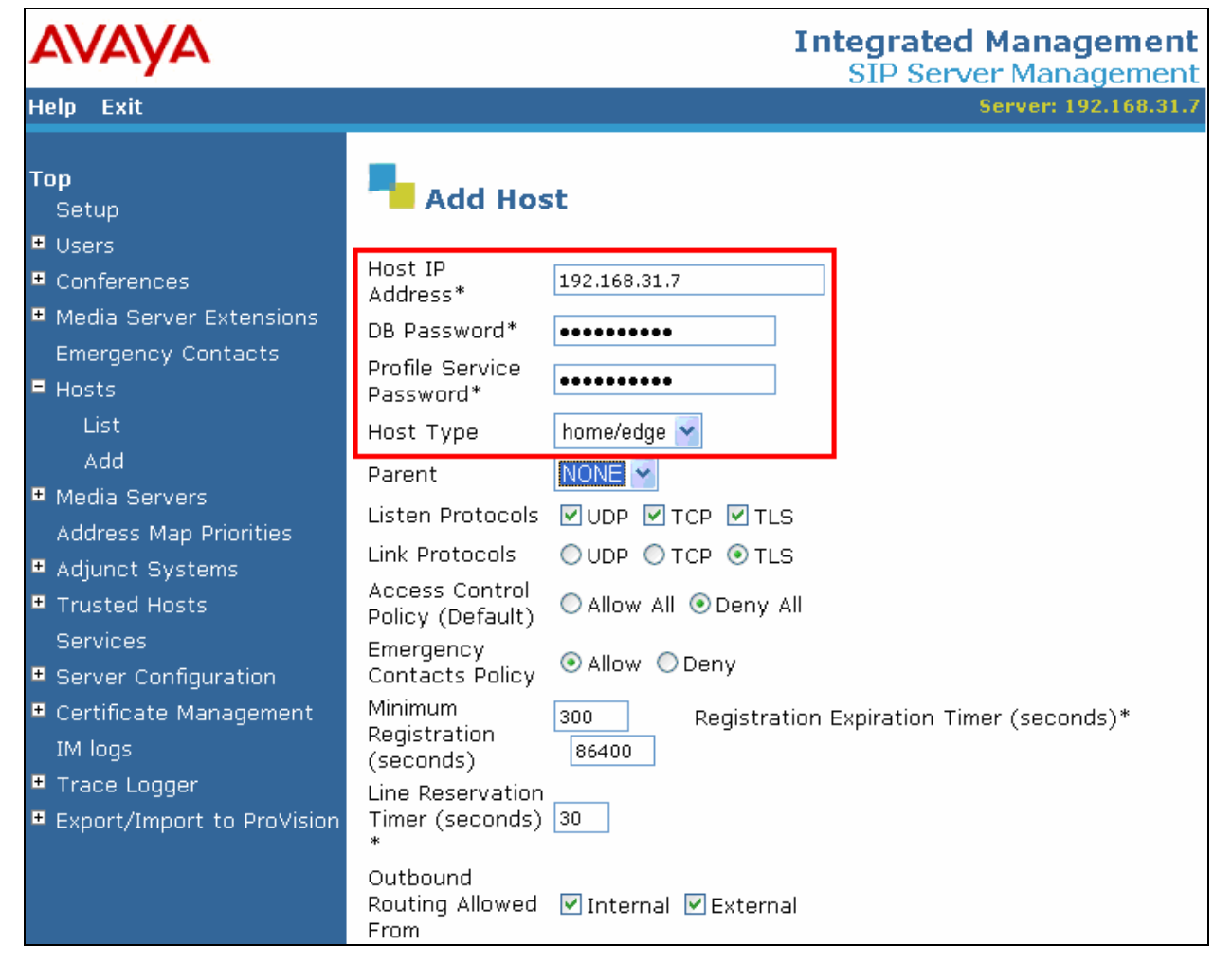

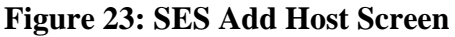

Solution & Interoperability Test Lab Application Notes ©2008 Avaya Inc. All Rights Reserved.

Select the "Map" menu point from the "List Media Servers" screen, and then click the "Add Another Map" control from the following screen (not shown).

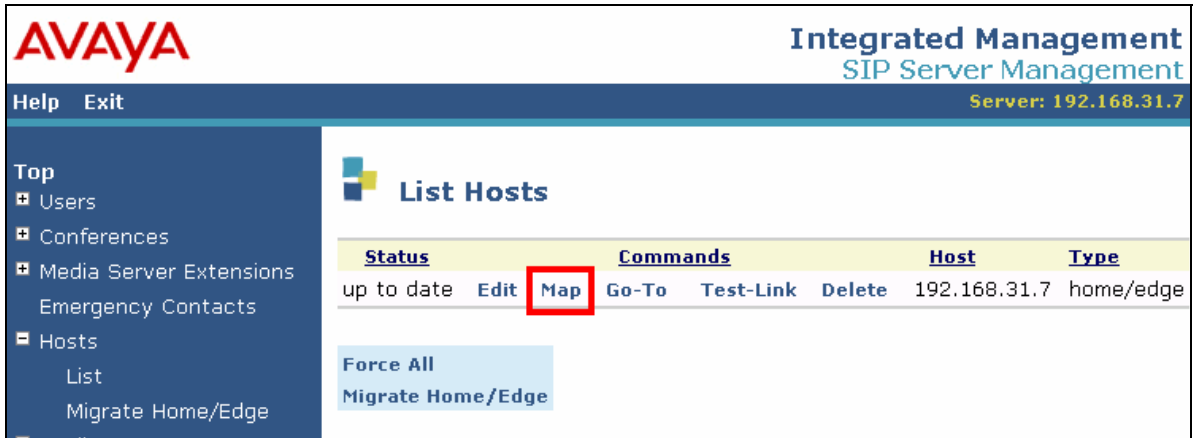

**Figure 24: SES List Hosts Screen** 

Outbound calls are routed using Host Address Maps to select the destination host. Host Address Maps and Media Server Address Maps (see **Figure 30**) must be unique. This necessitates that the Host Address Maps be defined such that none of them conflict with the Media Server Address Map. Simply defining a host map with the value of "^sip:00\*" to route PSTN calls to the COLT SIP network would cause external calls to local extensions to be routed back to the COLT SIP network. This can be avoided by defining the Host Address Maps shown in the following table. This causes calls to all numbers, except those which begin with "0044207187833" to be routed to the COLT SIP network. Thus, external calls to local extensions will not be rerouted to the COLT SIP network. The "National" map routes calls made to destinations within the national PSTN, i.e. those which have numbers beginning with a "0", followed by a city code and subscriber number.

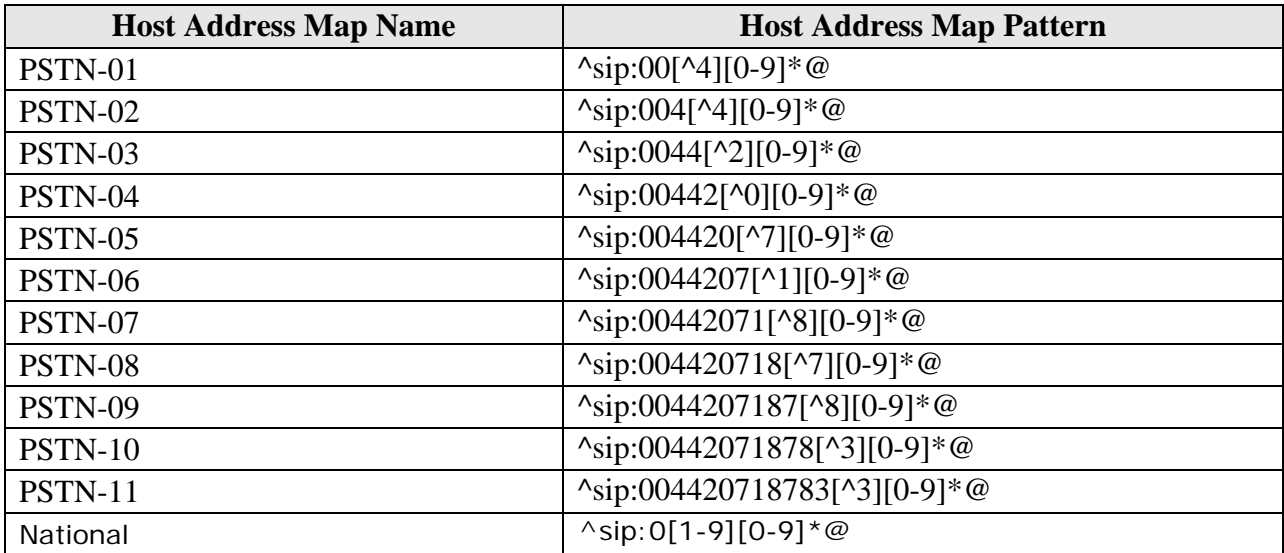

#### **Table 14: "Add Host Address Map" Parameters**

The configuration for the first map in the above table is shown in the following figure. Repeat this procedure for each of the other entries in the table.

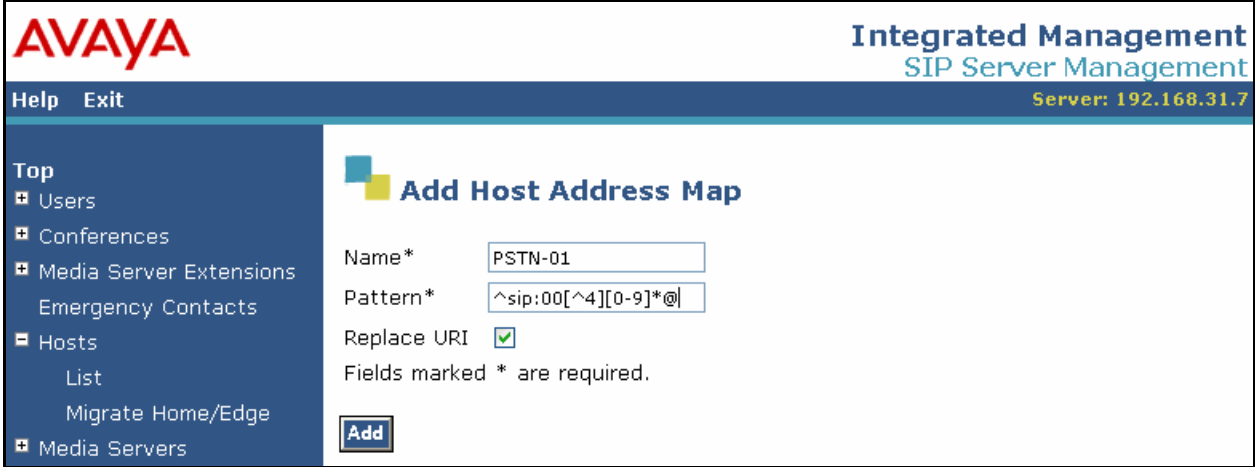

**Figure 25: SES Add Host Address Map Screen** 

After all of the Host Address Maps have been configured, the content of the maps can be confirmed by selecting the "Address Map Priorities" menu item from the left frame of the top level screen.

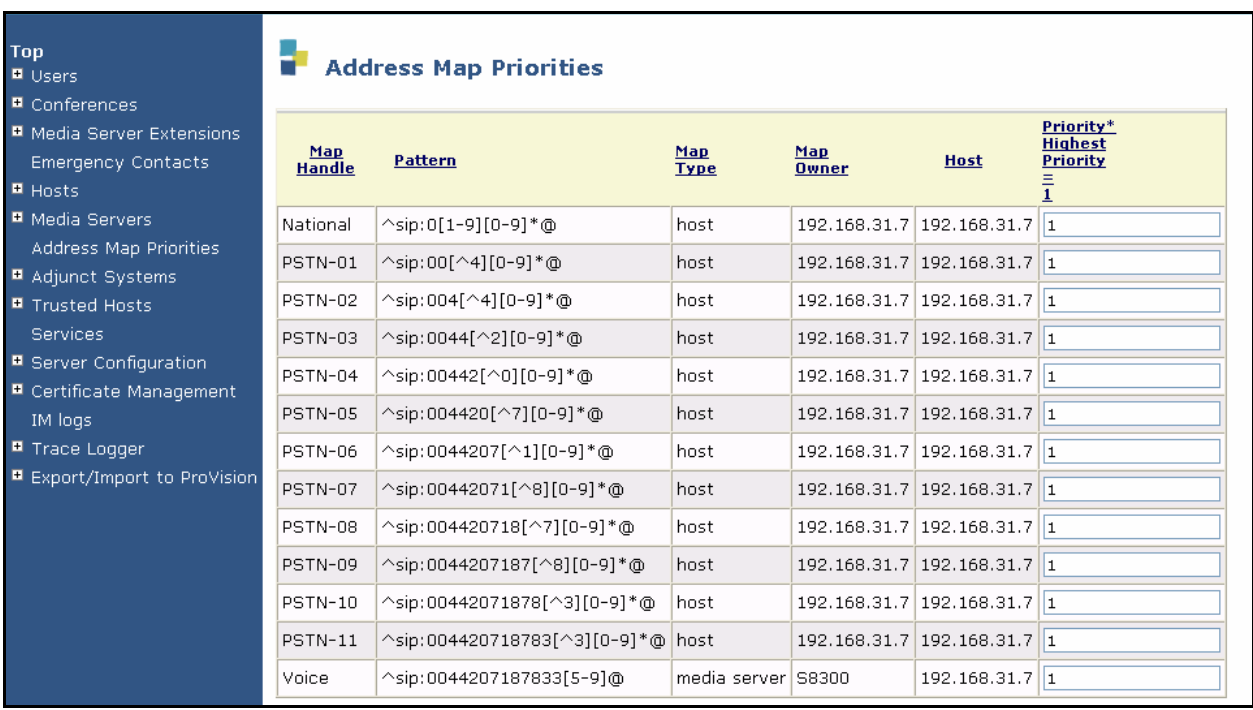

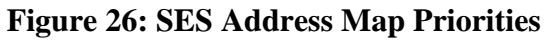

After the host address maps have been added, select "Add Another Contact" (not shown) and specify the contact parameters as shown in the following table.

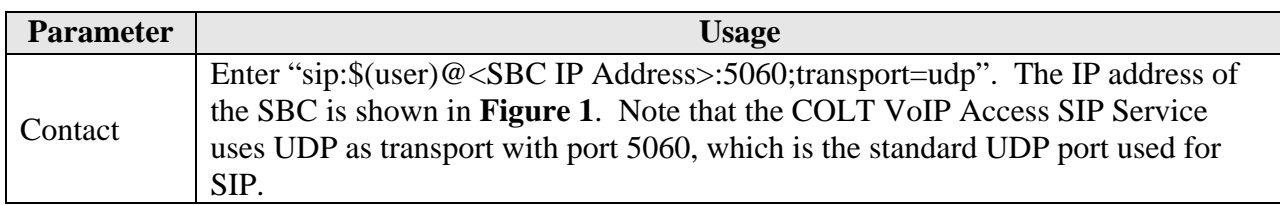

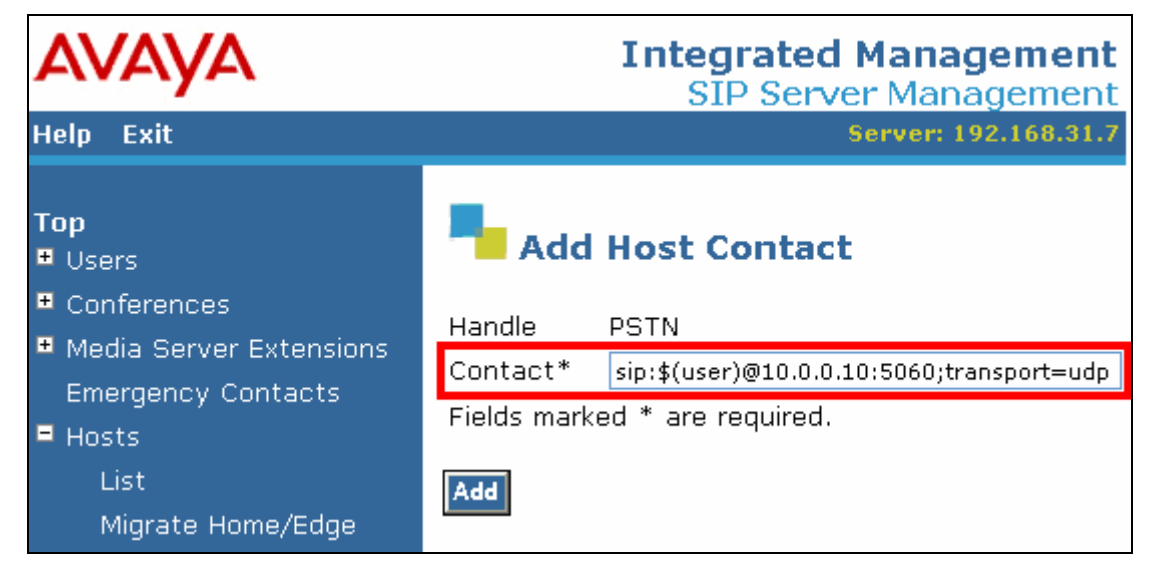

### **Table 15: "Add Host Contact" Parameters**

**Figure 27: SES Add Host Contact Screen** 

### **3.2.3. Add Media Server Interface**

Select "Media Servers"  $\rightarrow$  "Add" from the "Top" level menu shown in **Figure 21**, and specify the interface parameters as shown in the following table.

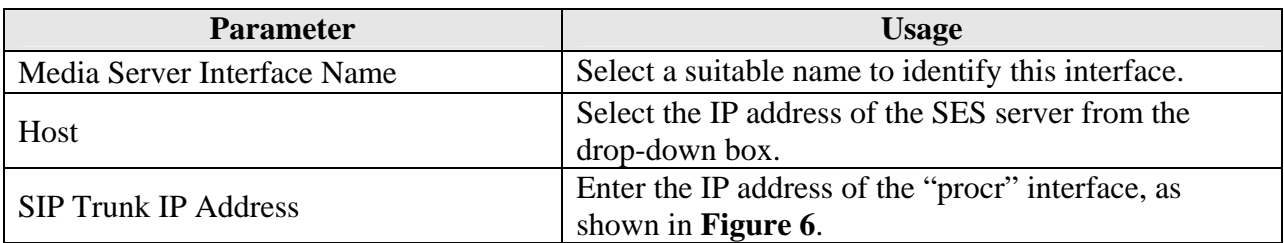

#### **Table 16: "Add Media Server Interface" Parameters**

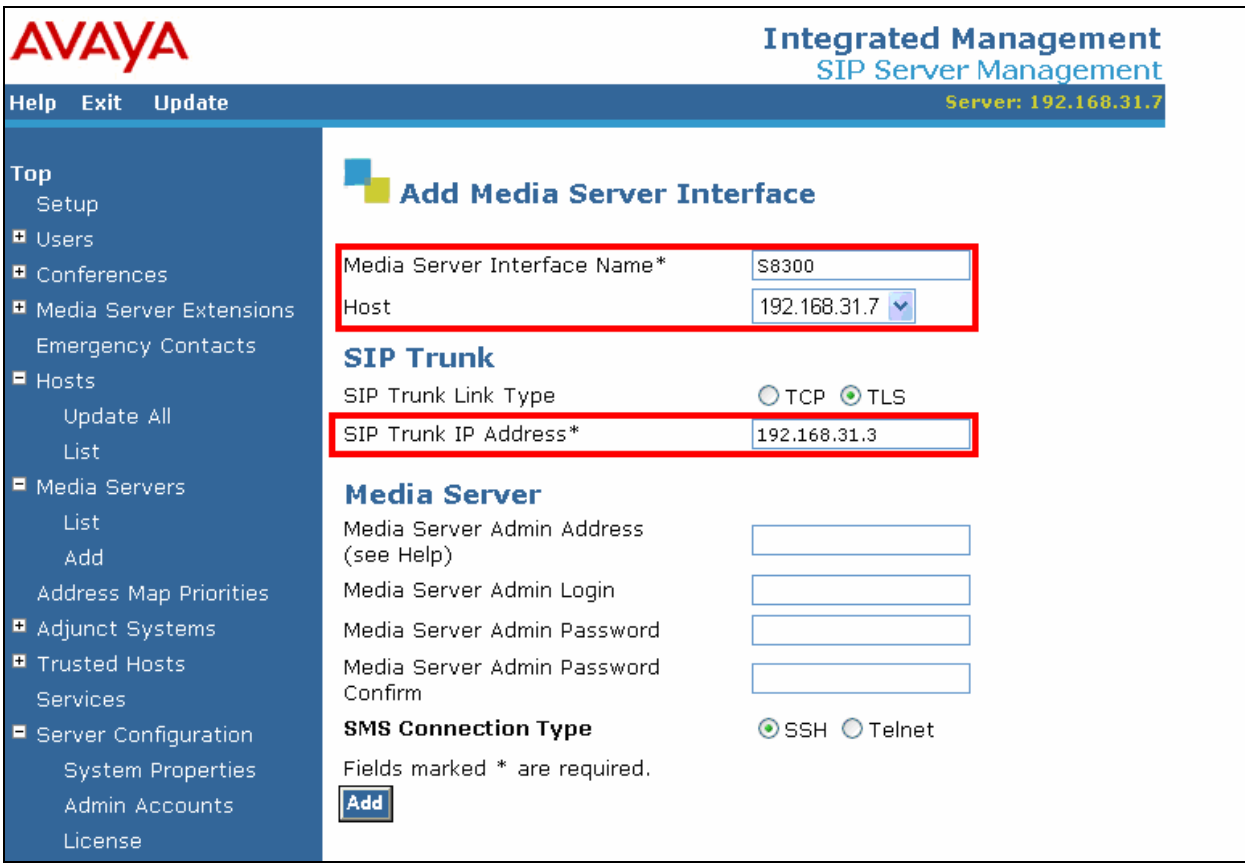

#### **Figure 28: SES Add Media Server Interface**

Select the "Map" menu point from the "List Media Servers" screen, and then click the "Add Another Map" control from the following screen.

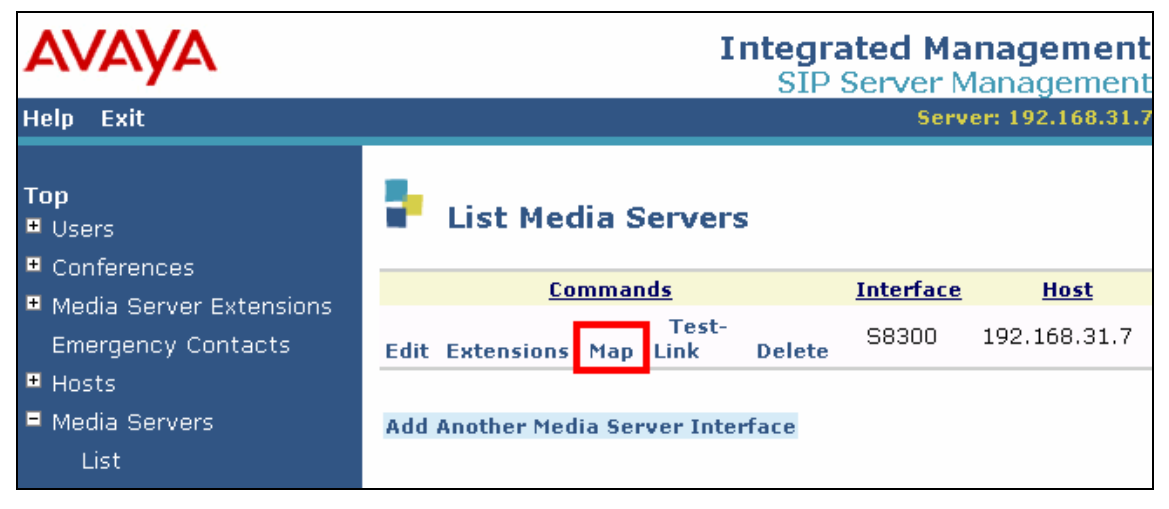

**Figure 29: SES List Media Servers Screen** 

Enter the values shown in the following table in the "Add Media Server Address Map" screen.

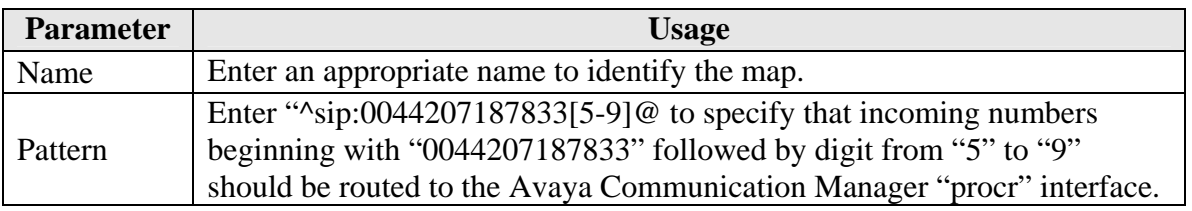

### **Table 17: "Add Media Server Address Map" Parameters**

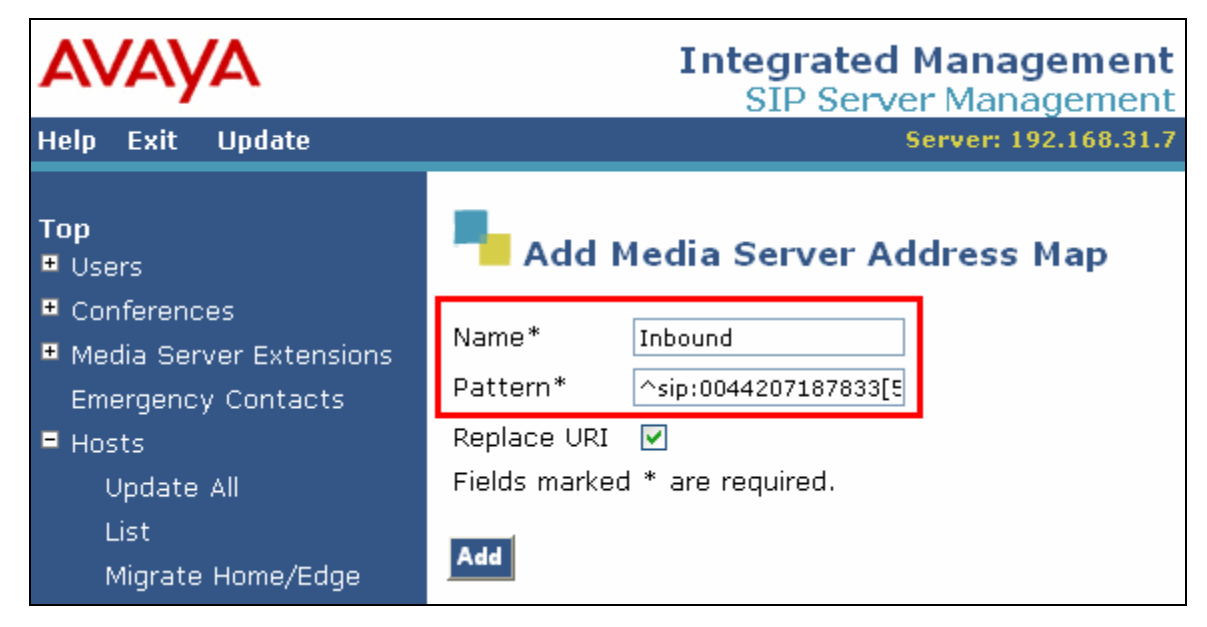

**Figure 30: SES Add Media Server Address Map** 

After the Media Server address map has been added, select "Add Another Contact" and specify the contact parameters as shown in the following table.

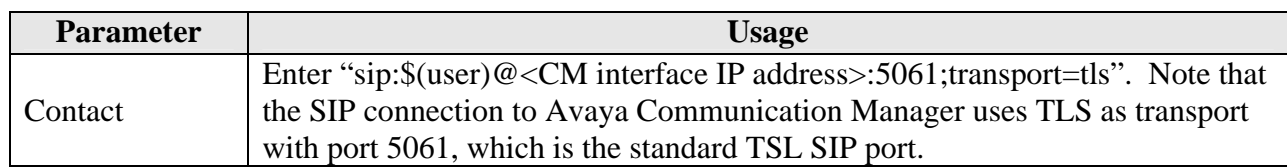

### **Table 18: "Add Host Contact" Parameters**

| <b>AVAYA</b>                                               | <b>Integrated Management</b><br><b>SIP Server Management</b>                                  |
|------------------------------------------------------------|-----------------------------------------------------------------------------------------------|
| <b>Help</b><br>Exit                                        | Server: 192.168.31.7                                                                          |
| <b>Top</b><br><b>E</b> Users<br>$\blacksquare$ Conferences | <b>Add Media Server Contact</b><br>Handle<br>Voice                                            |
| ■ Media Server Extensions<br><b>Emergency Contacts</b>     | Contact*<br>$\ket{\mathsf{kip}}$ :\$(user)@192.168.31.3:5061;transport=t $\ket{\mathsf{kip}}$ |
| <b>E</b> Hosts                                             | Fields marked * are required.                                                                 |
| ■ Media Servers<br>List                                    | न्तु हिन्                                                                                     |

**Figure 31: SES Media Server Contact Screen**

## **3.2.4. Configure Trusted Host**

Select "Trusted Hosts"  $\rightarrow$  "Add" from the "Top" level menu shown in **Figure 21**, and specify the parameters as shown in the following table.

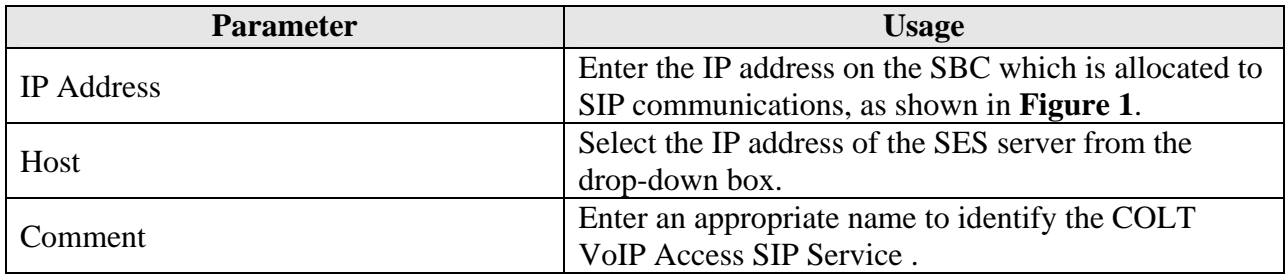

### **Table 19: "Add Trusted Host" Parameters**

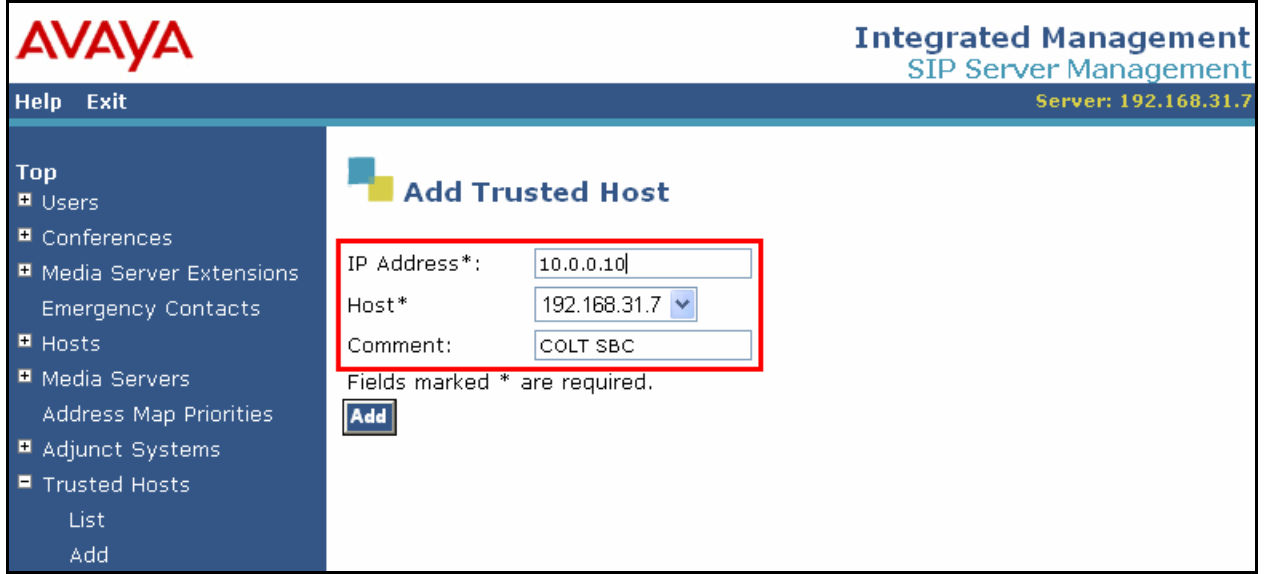

**Figure 32: SES Trusted Host Screen** 

# **3.3. COLT 2611 Router**

The 2611 router was configured with the instructions shown below. Note that although public IP addresses are not shown, for security reasons, the addresses shown below do correspond to those shown in **Figure 1**.

```
interface Tunnel0 
  ip address 1.1.1.2 255.255.255.252 
  tunnel source XX.XX.XX.50 
  tunnel destination YY.YY.YY.54 
 no shut 
! 
interface FastEthernet0/0 
  description Link to Internet 
  ip address XX.XX.XX.50 255.255.255.252 
  duplex auto 
  speed auto 
 no shut 
! 
interface FastEthernet0/1 
 description Link to Avaya 
 ip address 192.168.31.1 255.255.255.0 
 duplex auto 
 speed auto 
 no shut 
! 
ip classless 
ip route 0.0.0.0 0.0.0.0 XX.XX.XX.49 
ip route 10.0.0.0 255.255.255.0 Tunnel0 
ip http server 
ip pim bidir-enable 
! 
line con 0 
line aux 0 
line vty 0 4 
 login 
 password 
! 
end
```
### **Figure 33: Router Settings**

# **4. Verification Steps**

The correct configuration of the system can be verified by performing the following steps:

- Verify that the local Avaya IP Telephones can call each other.
- Verify that the Avaya S8300 Server and SES server can ping each other and the default gateway address of the 2611 router.
- Verify that the Avaya S8300 Server can ping the SBC port allocated to Avaya Communication Manager.
- Verify that locally attached Avaya IP Telephones and the telephones attached to the PSTN can call each other.
- Use the "status station" command from the SAT terminal to verify that calls between locally attached telephones and telephones attached to the PSTN are connected with one another without traversing the Avaya G350 Media Gateway.

 Verify that it is possible to send FAX messages between the locally attached FAX device and that which is attached to the PSTN.

# **5. Test Results**

Long documents (25 pages) sent from the FAX attached to the Avaya G350 Media Gateway to the FAX attached to the PSTN exhibited sporadic pixel row dropouts. This problem is currently under investigation. Otherwise, all tests which were conducted were performed successfully.

# **6. Conclusion**

These Application Notes contain instructions for configuring Avaya Communication Manager and Avaya SIP Enablement Services to connect to the COLT SIP network. A list of instructions is provided to enable the user to verify that the various components have been correctly configured.

# **7. Additional References**

This section references documentation relevant to these Application Notes. The Avaya product documentation is available at http://support.avaya.com.

- [1] *Administrator Guide for Avaya Communication Manager*, February 2007, Issue 3, Document Number 03-300509.
- [2] *Feature Description and Implementation for Avaya Communication Manager,* February 2007, Issue 5, Document Number 555-245-205.
- [3] *Installing and Administering SIP Enablement Services,* May 2007, Issue 1.5, Document Number 03-600768.
- [4] *Installing and Configuring the Avaya S8500 Media Server*, February 2007, Issue 6, Document Number 03-300143.
- [5] *SIP Enablement Services (SES) Implementation Guide*, May 2007, Document Number 16- 300140.
- [6] *4600 Series IP Telephone R2.4 LAN Administrator Guide,* April 2006, Document Number 555-233-507.

# **Appendix A: Sample SIP INVITE Messages**

These traces were made at a port which mirrored the connection between the Avaya G350 Media Server and the COLT 2611 router.

Incoming call:

```
Request-Line: INVITE sip:00442071878337@192.168.31.7:5060;user=phone SIP/2.0 
     Message Header 
        Via: SIP/2.0/UDP 10.0.0.10:5060;branch=z9hG4bKr6o37a1068jg4boph2g1.1 
         From: 00496975050 <sip:00496975050@va-test.sip.colt.net:5060;user=phone>;tag=SDlqti301-
1075768590 
         To: +442071878337 <sip:00442071878337@192.168.31.7:5060;user=phone> 
         Call-ID: SDlqti301-eb02c0328bbf333c4735d2253a9cd208-v300g00 
         CSeq: 1 INVITE 
         Max-Forwards: 69 
         Supported: timer 
         Session-Expires: 1800 
         Min-SE: 1800 
         Contact: 00496975050 <sip:00496975050@10.0.0.10:5060;transport=udp> 
        Allow: INVITE, ACK, PRACK, SUBSCRIBE, BYE, CANCEL, NOTIFY, INFO, REFER, UPDATE
         Content-Type: application/sdp 
        Content-Length: 399 
    Message body 
        Session Description Protocol 
             Session Description Protocol Version (v): 0 
             Owner/Creator, Session Id (o): - 352 0 IN IP4 10.0.0.10 
             Session Name (s): Cisco SDP 0 
             Connection Information (c): IN IP4 10.0.0.10 
             Time Description, active time (t): 0 0 
             Media Description, name and address (m): audio 20322 RTP/AVP 18 8 99 100 
             Media Attribute (a): rtpmap:18 G729/8000 
             Media Attribute (a): fmtp:18 annexb=no 
             Media Attribute (a): rtpmap:99 telephone-event/8000 
             Media Attribute (a): fmtp:99 0-15 
             Media Attribute (a): rtpmap:100 X-NSE/8000 
             Media Attribute (a): fmtp:100 192-194,200-202 
             Media Attribute (a): X-sqn:0 
             Media Attribute (a): X-cap: 1 audio RTP/AVP 100 
             Media Attribute (a): X-cpar: a=rtpmap:100 X-NSE/8000 
             Media Attribute (a): X-cpar: a=fmtp:100 192-194,200-202 
             Media Attribute (a): X-cap: 2 image udptl t38
```
#### Outgoing call:

```
 Request-Line: INVITE sip:00496975056174@10.0.0.10:5060;transport=udp SIP/2.0 
     Message Header 
         Call-ID: 8010747b4afadc11f147eb2eab00 
         CSeq: 1 INVITE 
         From: "ext 1004" <sip:00442071878337@ffm.com:5061>;tag=8010747b4afadc11e147eb2eab00 
         Record-Route: <sip:192.168.31.7:5060;lr>,<sip:192.168.31.3:5061;lr;transport=tls> 
         To: "00496975056174" <sip:00496975056174@192.168.31.7> 
         Via: SIP/2.0/UDP 192.168.31.7:5060;branch=z9hG4bK83838303030313131345bc.0,SIP/2.0/TLS 
192.168.31.3;psrrposn=2;received=192.168.31.3;branch=z9hG4bK8010747b4afadc120147eb2eab00 
         Content-Length: 154 
         Content-Type: application/sdp 
         Contact: "ext 1004" <sip:00442071878337@192.168.31.3:5061;transport=tls> 
         Max-Forwards: 61 
         User-Agent: Avaya CM/R014x.00.1.731.2 
         Allow: INVITE,CANCEL,BYE,ACK,PRACK,SUBSCRIBE,NOTIFY,REFER,OPTIONS 
         History-Info: <sip:00496975056174@192.168.31.7>;index=1 
         History-Info: "00496975056174" <sip:00496975056174@192.168.31.7>;index=1.1 
        Supported: 100rel,timer, replaces, join, histinfo
         Min-SE: 1800 
         Session-Expires: 1800;refresher=uac 
         P-Asserted-Identity: "ext 1004" <sip:00442071878337@ffm.com:5061> 
     Message body 
        Session Description Protocol 
             Session Description Protocol Version (v): 0 
             Owner/Creator, Session Id (o): - 1 1 IN IP4 192.168.31.3 
            Session Name (s): -
             Connection Information (c): IN IP4 192.168.31.2 
             Time Description, active time (t): 0 0 
             Media Description, name and address (m): audio 2052 RTP/AVP 8 127 
             Media Attribute (a): rtpmap:8 PCMA/8000 
             Media Attribute (a): rtpmap:127 telephone-event/8000
```
#### **©2008 Avaya Inc. All Rights Reserved.**

Avaya and the Avaya Logo are trademarks of Avaya Inc. All trademarks identified by ® and ™ are registered trademarks or trademarks, respectively, of Avaya Inc. All other trademarks are the property of their respective owners. The information provided in these Application Notes is subject to change without notice. The configurations, technical data, and recommendations provided in these Application Notes are believed to be accurate and dependable, but are presented without express or implied warranty. Users are responsible for their application of any products specified in these Application Notes.

Please e-mail any questions or comments pertaining to these Application Notes along with the full title name and filename, located in the lower right corner, directly to the Avaya DevConnect Program at devconnect@avaya.com.